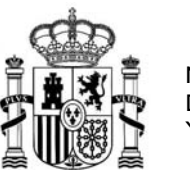

# **INSTRUCCIONES PARA RELLENAR EL FORMULARIO DE SOLICITUD DE LAS AYUDAS BEATRIZ GALINDO 2023**

## **I- Acceso al formulario de solicitud**

**Desde el 30 de diciembre de 2023 hasta el 28 de enero de 2024** inclusive, las Universidades públicas españolas pueden solicitar las Ayudas Beatriz Galindo 2023 a través del siguiente enlace: [Sede Electrónica](https://sede.educacion.gob.es/portada.html) , y pulsando en "Buscar trámites":

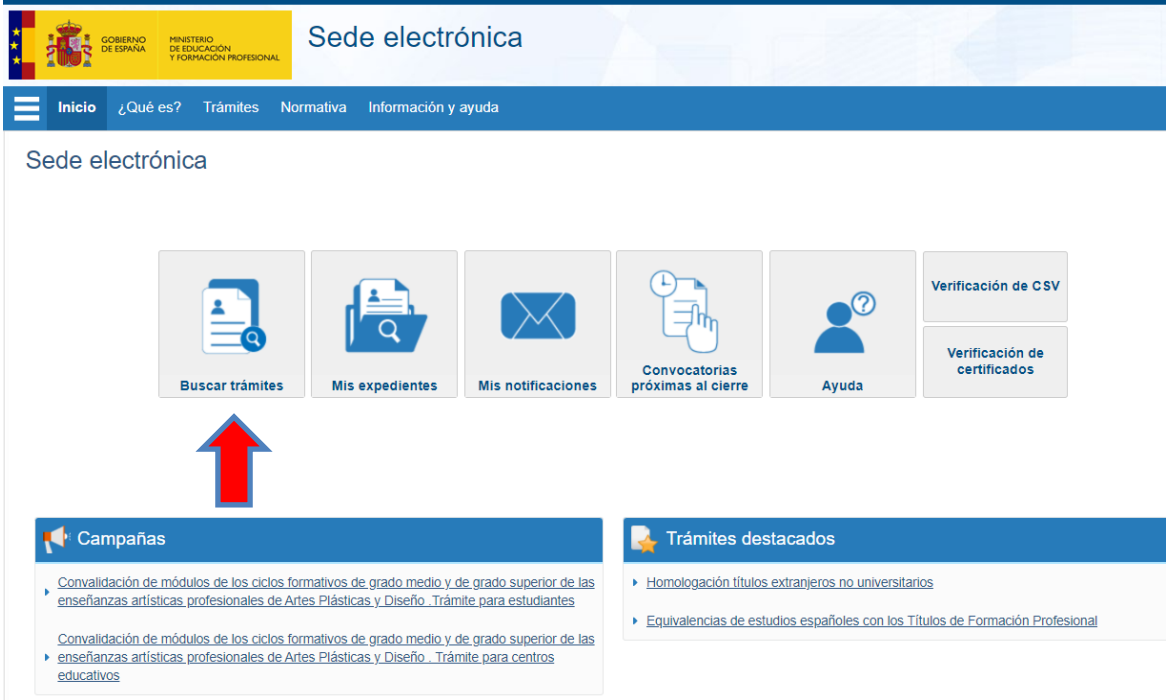

En el campo de búsqueda escribir "**Beatriz Galindo"**

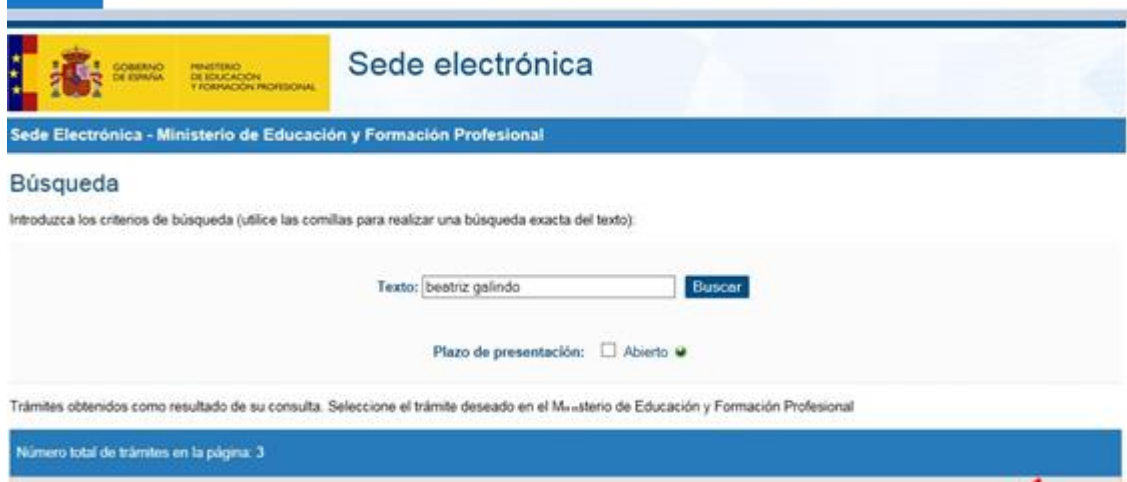

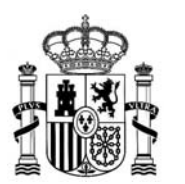

A

MINISTERIO DE CIENCIA, INNOVACIÓN Y UNIVERSIDADES

Y seleccionar **Ayudas Beatriz Galindo para la atracción del talento investigador (Convocatoria 2023)**, pinchando en "Acceso".

**MUY IMPORTANTE:** Las universidades públicas, que son los destinatarios de estas ayudas, **deben REGISTRARSE en sede con el NIF de la entidad** o NIF de la persona que realice la solicitud (representante legal o delegado/responsable), quien podrá en un futuro volver a acceder al trámite.

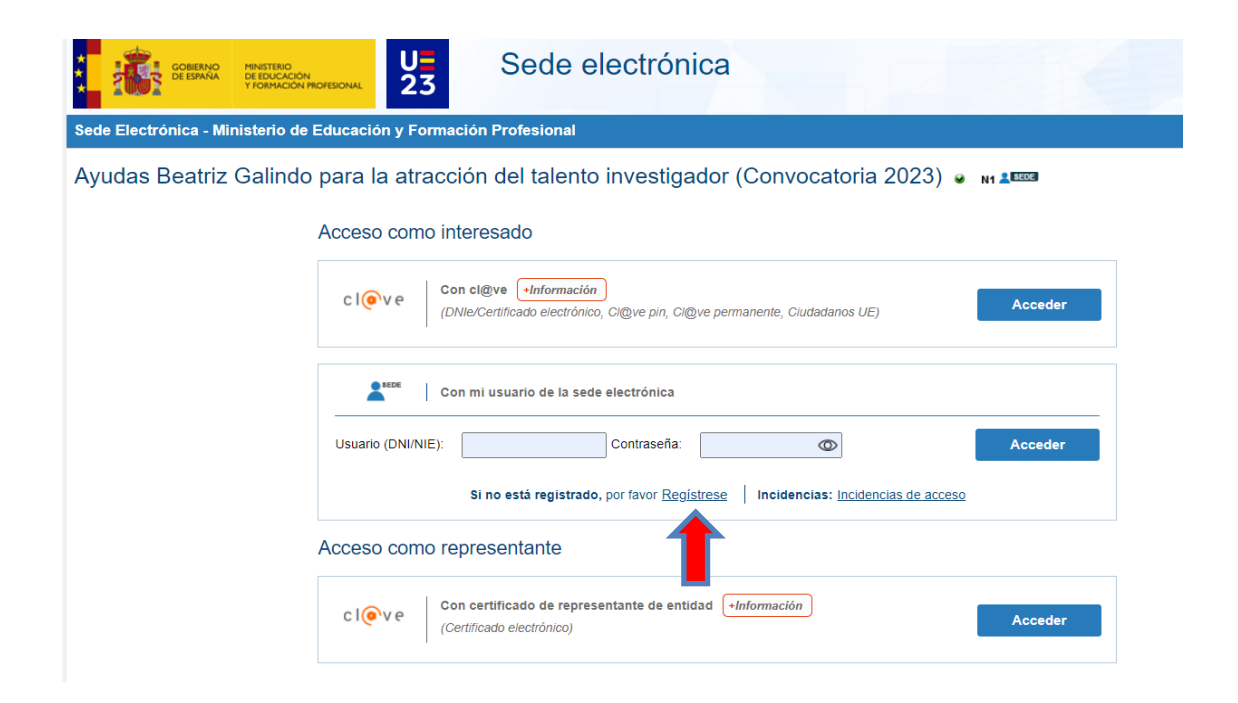

Al hacerlo de esta manera, **las solicitudes siempre pertenecerán a la Universidad**, y aunque cambie el representante, el nuevo, tendrá acceso a las solicitudes y podrá seguir gestionándolas.

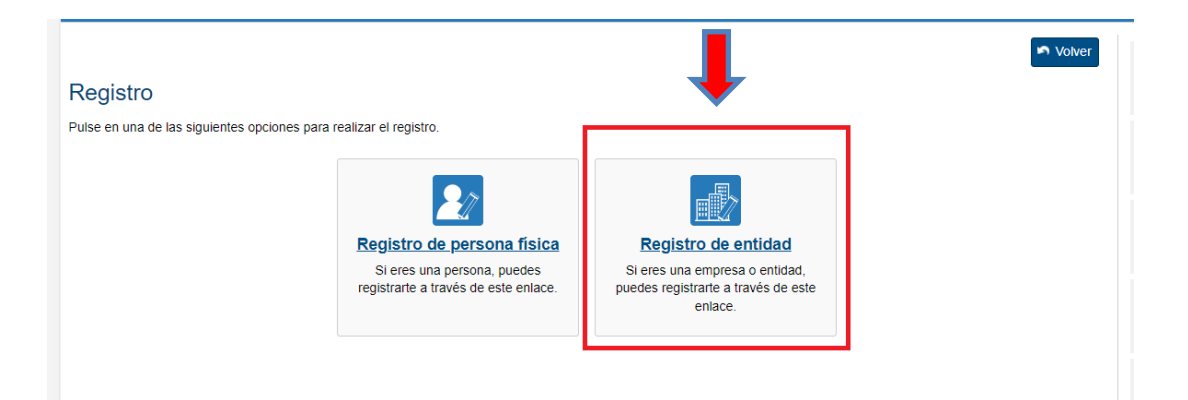

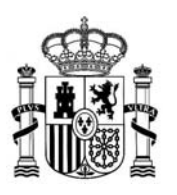

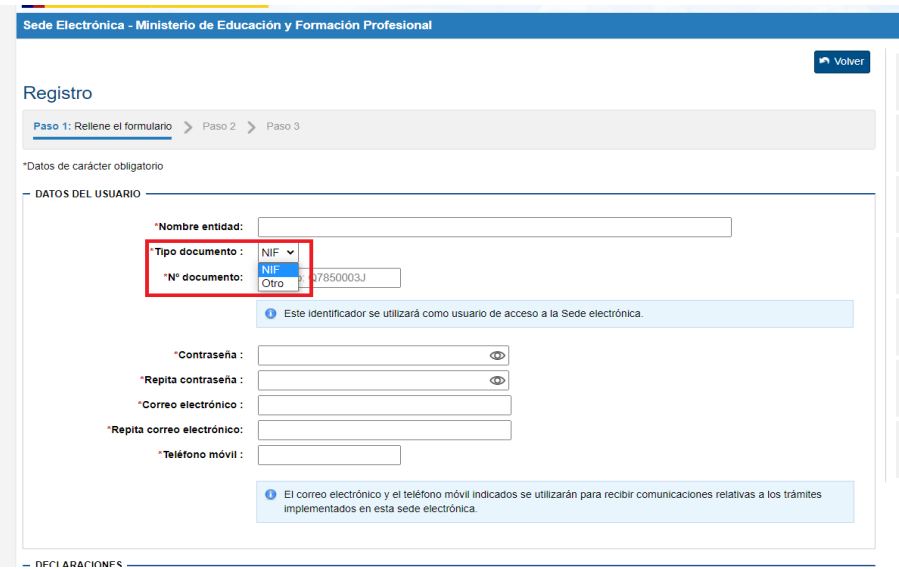

Las Universidades disponen de **NIF** y deberían registrarse con la primera opción.

Por tanto, el acceso a la convocatoria de Ayudas Beatriz Galindo debería realizarse **mediante certificado de representante de persona jurídica.**

En caso de no disponer de certificado (porque pertenece a otra persona), está les debería proporcionar las claves concertadas para acceder con usuario/contraseña (NIF/contraseña). En último caso, si no les proporcionan dicho acceso, se deberán generar un usuario de tipo Entidad sin NIF, que contenga el NIF de la Universidad y un genérico, como la Unidad que lo gestiona o el ámbito de uso, pero nunca asociado a un DNI. De esta manera, el cambio de representante no supondrá más que un cambio de contraseña.

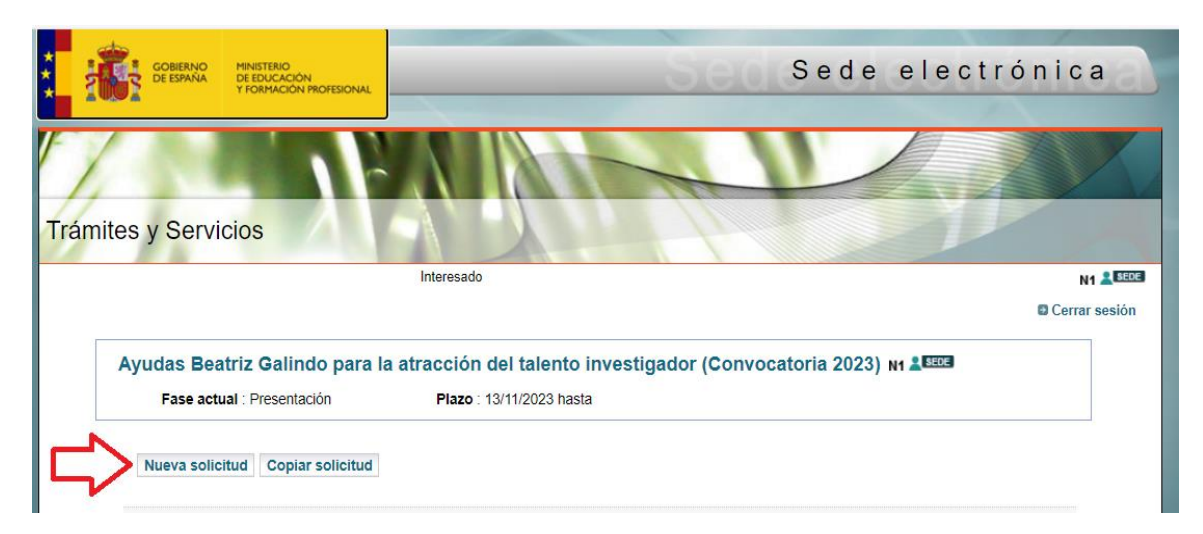

A continuación y tras acceder al trámite, seleccionar **"Nueva solicitud"**

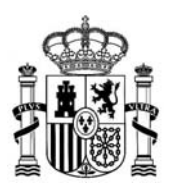

### **I- Cumplimentación del formulario de solicitud**

El formulario inicial consta de 4 páginas con el siguiente contenido:

#### **Primera página del formulario:**

Se rellenarán los **datos de identificación de la entidad solicitante,** así como los del representante legal o Apoderado.

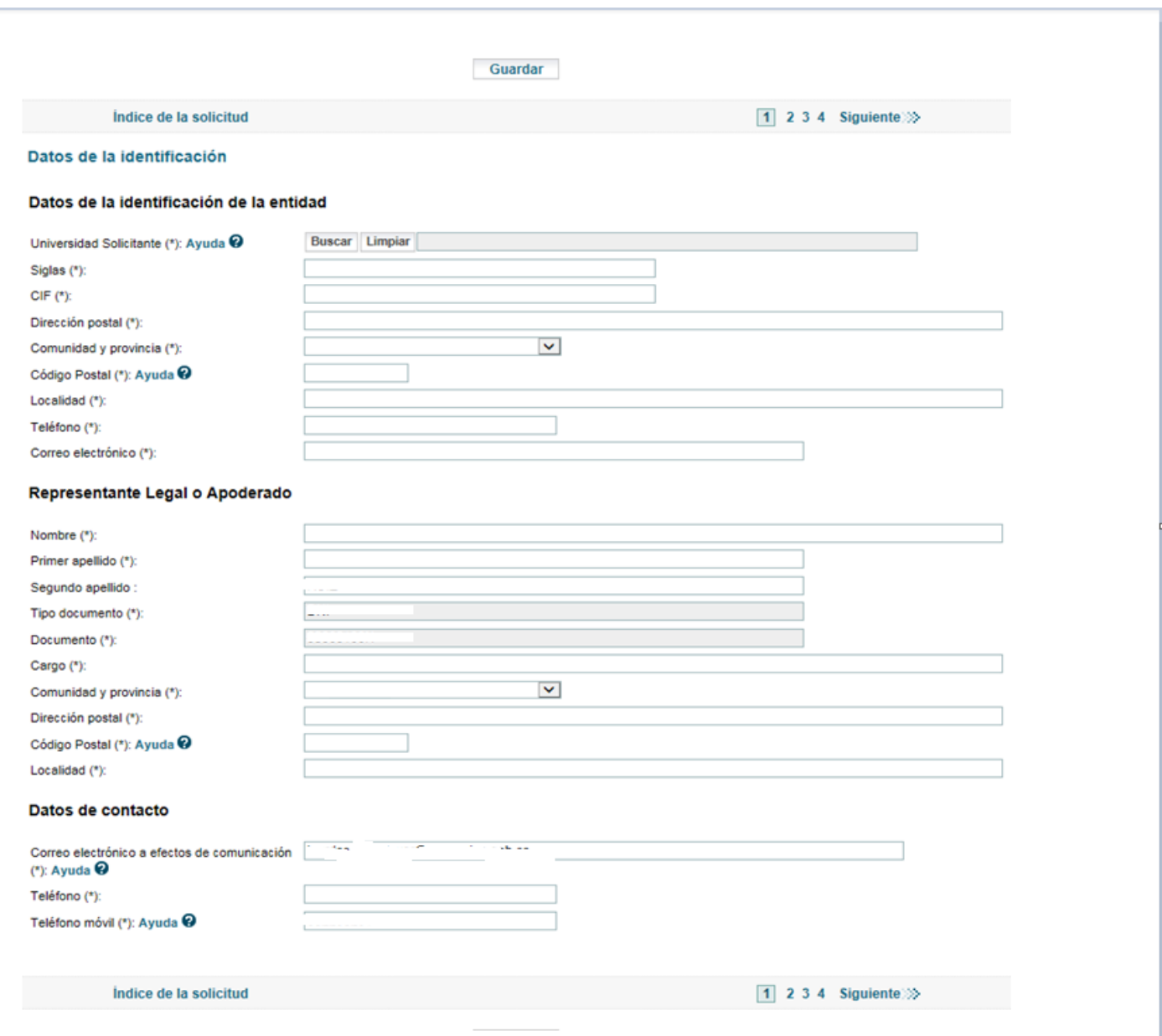

Recuerde pulsar "Guardar" al terminar de cumplimentar cada una de las páginas.

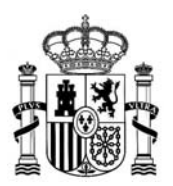

#### **Segunda página del formulario:**

Se rellenarán los **datos de la plaza que solicita la universidad y se incluirán, como documentos PDF:**

- **- el proyecto de necesidad docente**
- **- el proyecto de necesidad de investigación**
- **- el proceso de integración del investigador**
- **- y el impacto en la universidad.**

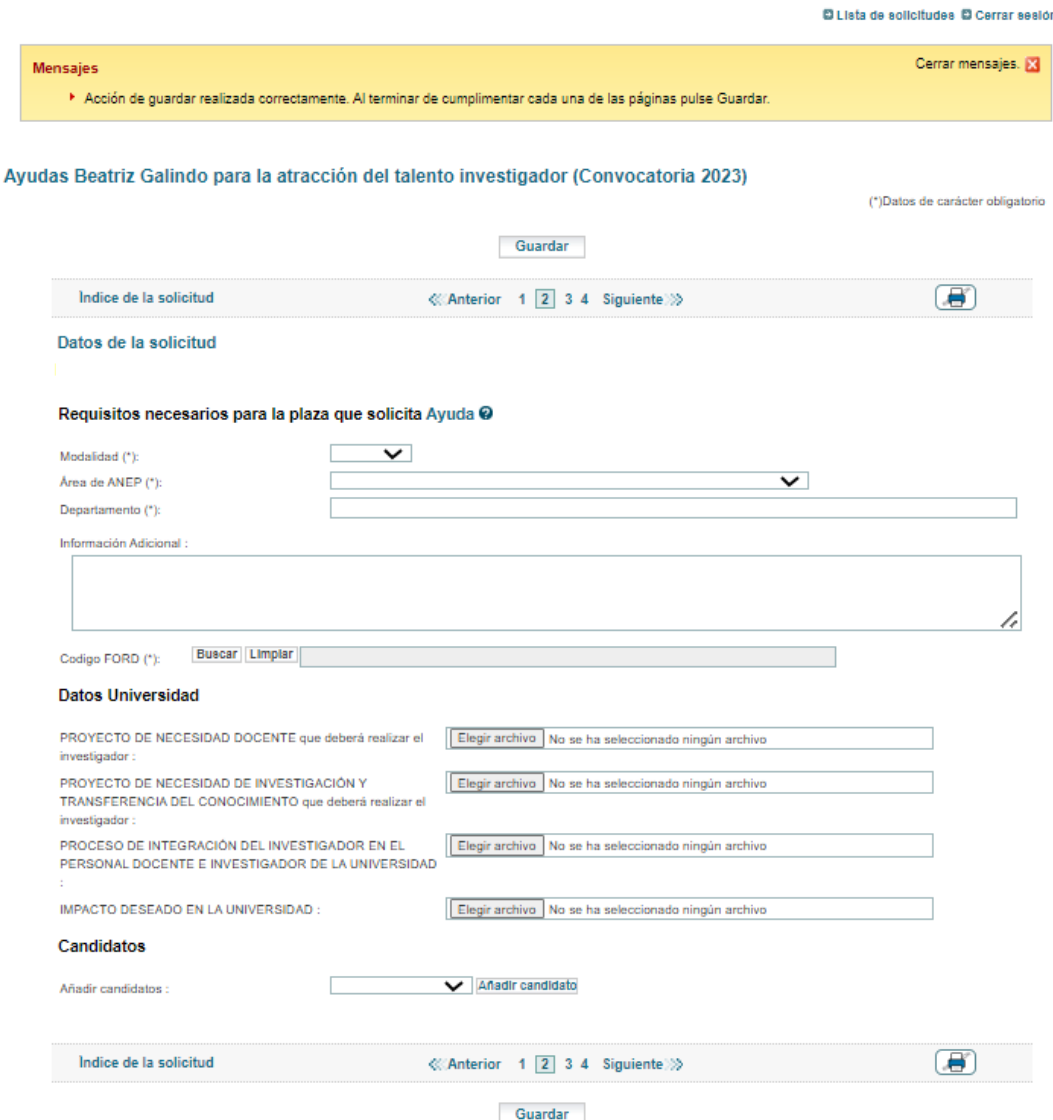

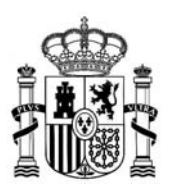

Una vez subidos los ficheros, si fuese necesario modificar alguno de ellos, se podrá eliminar el primero y subir la versión correcta. Para **eliminar un fichero** se deberá seleccionar el campo "Eliminar fichero" que aparecerá al lado de cada contenido y después pulsar "Guardar", para que se elimine por completo.

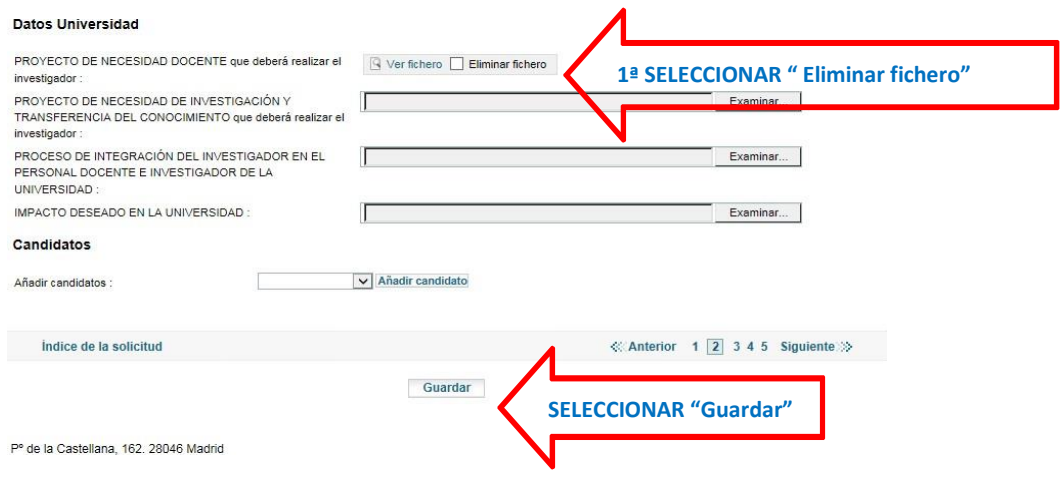

**Si la universidad va a presentar a más de un candidato** deberá seleccionar, **al final de la página 2, en el campo "Añadir candidato" la opción del desplegable "Añadir candidato".**

Dado que el formulario, por defecto, incluye una página para un candidato, la universidad podrá añadir hasta 2 candidatos adicionales al ser el máximo establecido por la convocatoria de 3.

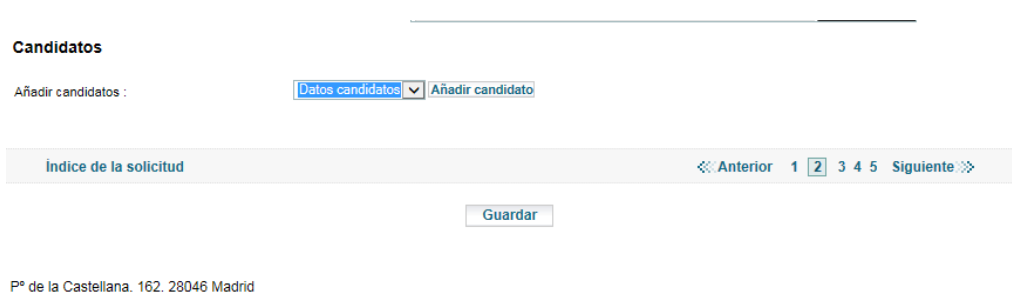

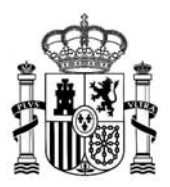

#### **Tercera página del formulario:**

Se rellenarán los **datos de un candidato que proponga la universidad y se incluirán, como documentos PDF:** 

- **el CVA** (en formato FECYT) + la **documentación acreditativa** de la vinculación con la entidad extranjera.
- **el proyecto docente**
- **el proyecto de investigación**
- **y el impacto en la formación, empleabilidad y trayectoria académica y profesional del candidato.**

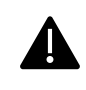

Obsérvese que estos documentos, proporcionados por el candidato, son diferentes a los de la página 2.

Si fuera necesario, se podrían eliminar de la misma forma indicada en la página anterior.

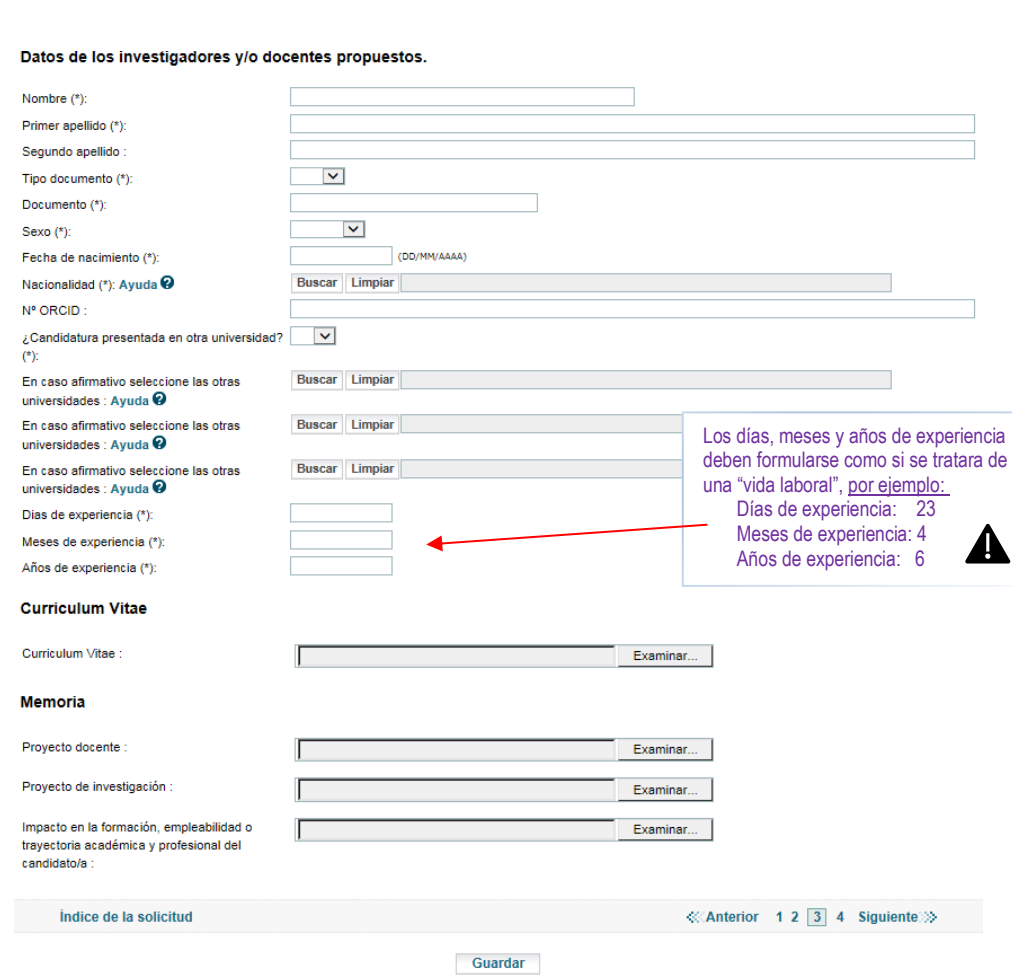

Pº de la Castellana, 162. 28046 Madrid

Si se hubiese añadido más de un candidato, el formulario incluirá una página 4 (si fuesen dos candidatos) y, en su caso, una página 5 (si fuesen 3 candidatos) en las que se deberán rellenar los datos de los demás candidatos.

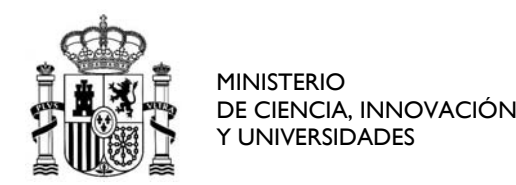

### **Última página del formulario.**

En ella, la Universidad dará los consentimientos oportunos, así como la declaración responsable

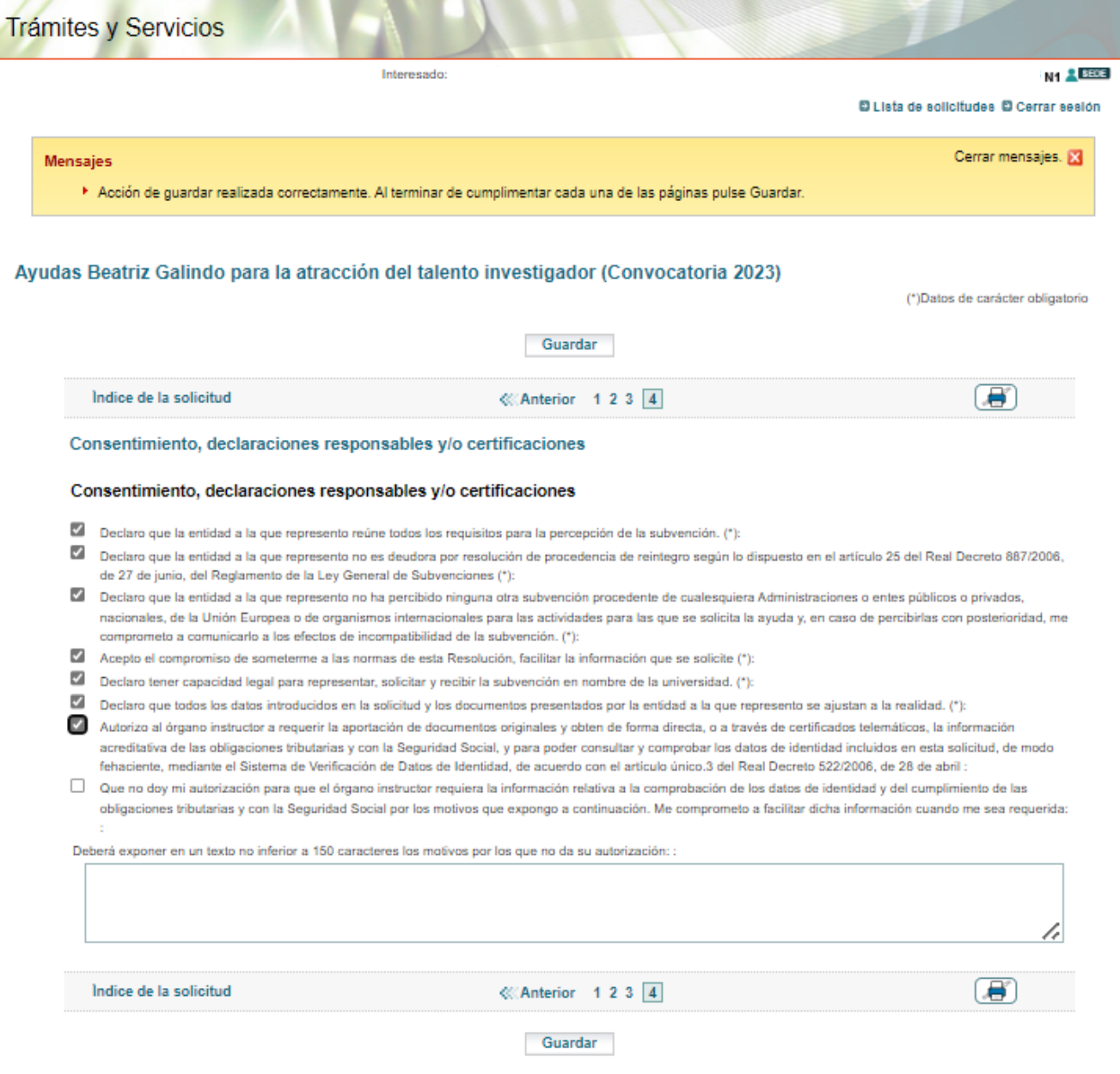

Recuerden pulsar **CONFIRMAR** y **REGISTRAR** su solicitud una vez que estén totalmente cumplimentada.

*Última actualización dic 2023*